# JSN Hospital Customization Manual

# Before We Start

The first thing we would like to say is this guide is not intended to cover everything you might want to customize the template. Here we disclose only the most frequently asked customization questions and how to change the demo content in the sample data by your own data. We hope you can find the answer to your question here and satisfied with it.

# JSN PowerAdmin 2

JSN PowerAdmin 2 is a powerful tool that helps Joomla users enjoy Joomla with ease. This recommended tool is not only for Joomla newbies but also advanced users. It gets "popular badge" on JED and receives positive feedback from Joomla! Community. This extension is included when you install full sample data. You can download it for free here if you just install the layout and style of the template: Download JSN PowerAdmin 2 For Free. (https://www.joomlashine.com/joomlaextensions/jsn-poweradmin.html)

# JSN PageBuilder 3

JSN PageBuilder 3 is built as a native Joomla! editor plugin. Therefore, it works perfectly on Joomla! articles, Custom HTML modules, and even third-party extensions. Besides editing articles in the backend, JSN PageBuilder 3 also enables you to edit your articles directly on the frontend thanks to the native Joomla! frontend editing mechanism. By using JSN PageBuilder 3, you can build complex Joomla! pages in minutes with no coding skills required. The FREE Edition of this extension is included when you install the sample data. You can download it for free here if you just install the layout and style of the template: Download JSN PageBuilder 3 For Free. (https://www.joomlashine.com/joomla-extensions/jsn-pagebuilder.html)

# Favicon

Favicon is a small icon positioned on the left of the address bar of your browser. By default, Joomla! has an icon as shown on the screenshot below.

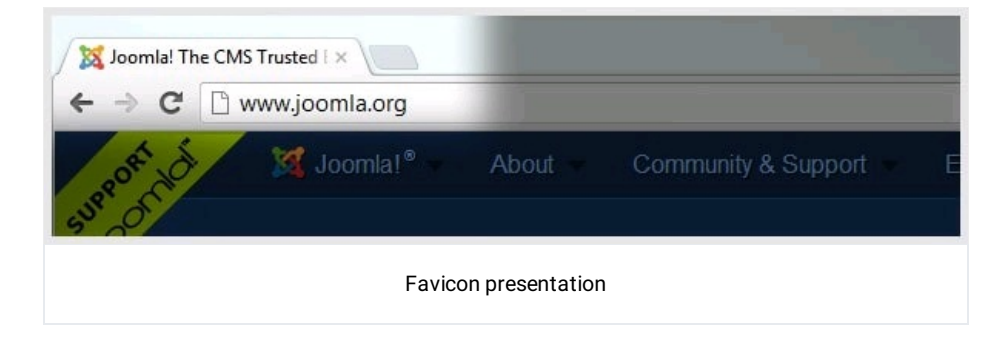

Here are instructions on how to do that:

# Step 1: Create Favicon File

Favicon is a regular 16px \* 16px icon file with exact name favicon.ico. In most cases, favicon is the sized-down version of the company logo saved in the icon format. In some cases, the logo is too specific and favicon needs to be built from scratch.

You can use some professional icon editor software like Axialis IconWorkshop (http://www.axialis.com/)and Iconcool Editor (http://www.iconcool.com/icon-editor.htm)or to use online favicon generators. (http://www.google.com/search? q=favicon%2Bgenerator&ie=utf-8&oe=utf-8&aq=t&rls=org.mozilla%3Aen-

GB%3Aofficial&client=firefox-a)The first method gives you better quality, but takes more effort. The second method is

## Step 2: Upload Favicon File

After you have got the favicon file, it is time to upload it to your server. You will need to upload the icon file to the template folder via FTP.

jsn-megazine-2 administrator **banners** I avicon-joomla.ico  $\blacktriangleright$  $\mathbf{p}$  $\Box$  bin **E** favicon favicon-test.ico  $\triangleright$   $\blacksquare$  cache  $\blacktriangleright$   $\blacksquare$  headers b.  $\bullet$  index html  $\triangleright$   $\square$  cli  $\triangleright$   $\bullet$  index.html  $\triangleright$   $\blacksquare$  components De joomlashine  $\mathbf{h}$  $\triangleright$   $\blacksquare$  configuration.php products  $\mathbb{R}^+$ htaccess.txt products-ba...15\_06-14-46 >  $\triangleright$ sampledata **images**  $\begin{array}{c|c}\n\hline\n\end{array}$ b.  $\triangleright$   $\blacksquare$  index.php  $\blacktriangleright$   $\blacksquare$  language  $\bar{p}$  $\bar{\nu}$  $\blacktriangleright$  **Layouts** j. libraries LICENSE.txt  $\blacksquare$  media  $\bar{\nu}$ modules þ. plugins j. README.txt robots.txt obots.txt.dist templates j.  $\blacksquare$ tmp þ. web.config.txt Upload favicon file

Let's go to joomla\_root\_folder/images to create a new folder and upload the favicon file there.

### Step 3: Change the favicon in the template settings

Go to Extensions → Templates → Styles → Template\_Full\_Name - Default → System tab → Icons → choose browse file in the Favicon parameter, here you need to select favicon.ico updated before, and then click on Save System to finish.

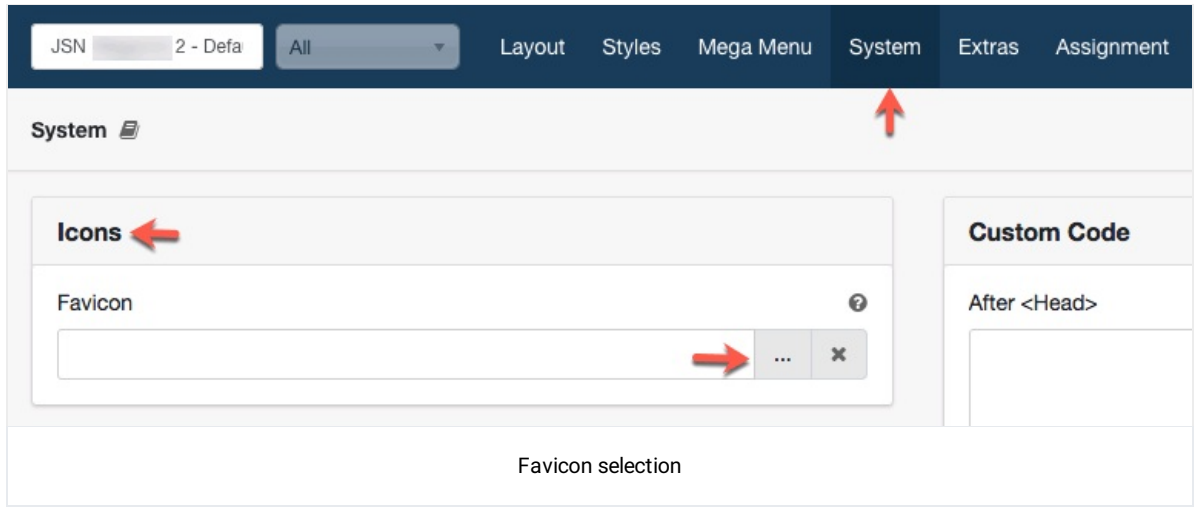

Media selector is opened. Now, select your uploaded favicon file to change.

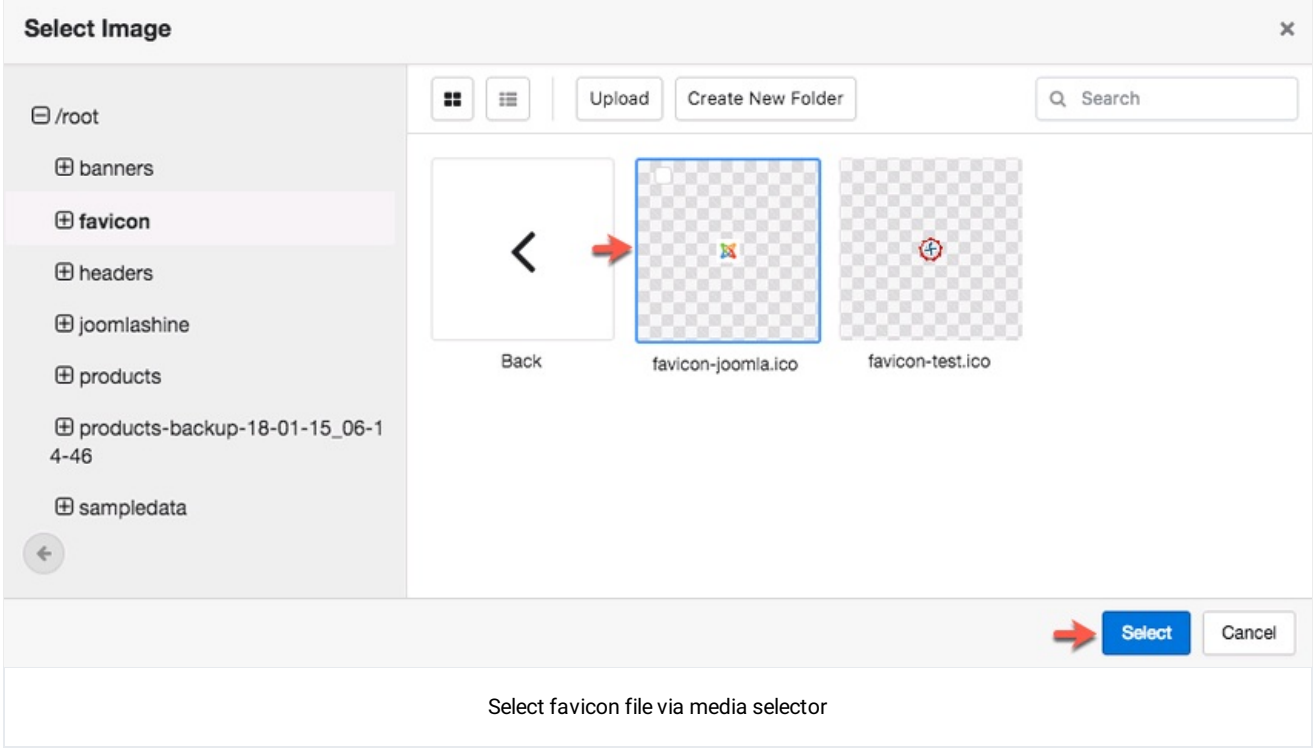

# Hospital

The layout structure of JSN Hospital homepage is configured with several sections, built entirely by JSN Sun Framework and divided into 11 main sections as below.

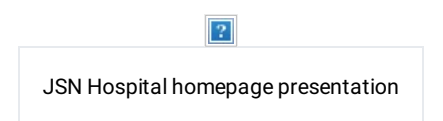

JSN Hospital homepage contains:

- 1. Header Top
- 2. Header
- 3. Promo Over
- 4. Promo
- 5. Content Top Over
- 6. Content Top
- 7. Component
- 8. Content Bottom
- 9. Bottom Below
- 10. Bottom
- 11. Footer

NOTE: As the JSN Hospital - Homepage is assigned to all pages so we will edit it from here Extensions → Templates → Styles → JSN Hospital - Homepage.

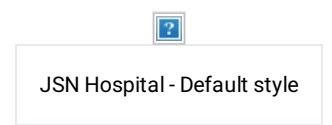

Now, let's explore what we can edit in the homepage.

Section: Header Top

To edit the Header section, go to Extensions→ Templates → Styles → JSN Hospital - Default → Layouttab → Header Top section.

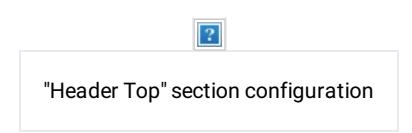

Click on View Modules to check modules.

1. Logo

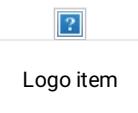

This logo item is created directly in JSN Sun Framework's Layout Manager. To configure, click on the logo item and make necessary changes to related settings on the right panel.

Here you can change the Logo link on the desktop and mobile, Logo Alt, Text, Logo Link.

2. Position: Toolbar

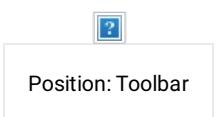

Click on View Modules to check the modules.

a. Hotline

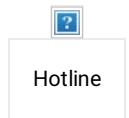

This module is created by JSN PageBuilder 4. You should check all of the tabs: General, and Styling to review all of the customized for each element in this module.

b. Search

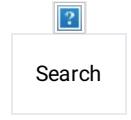

This module is a module with some configurations in the Advanced tab.

### Section: Header

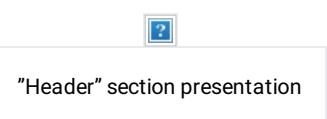

To edit the Header section, go to Extensions→ Templates → Styles → JSN Hospital - Default → Layouttab → Header section.

Click on View Modules to check modules.

1. Menu

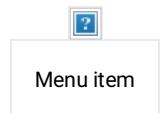

You can easily change the menu by your own menu: Click on Menu section → select your own menu.

2. Appointment

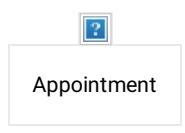

This module is created by JSN PageBuilder 4. You should check all of the tabs: General, and Styling to review all of the customized for each element in this module.

#### Section: Promo Over

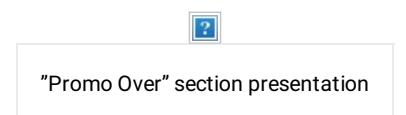

To edit the Promo section, go to Extensions → Templates → Styles → JSN Hospital - Default → Layouttab → Promo Over.

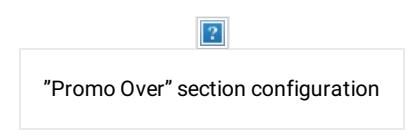

Click on View Modules to check the Homepage Slider module.

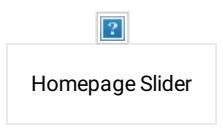

This module is created by JSN PageBuilder 4. You should check all of the tabs: General, and Styling to review all of the customized for each element in this module.

• Image Element with Title, Paragraph, and Button.

Enable sticky menu:

Your website will show a menu being sticky when users scroll down the page.

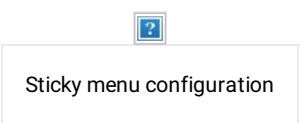

#### Section: Promo

To edit the Promo section, go to Extensions → Templates → Styles → JSN Hospital - Default → Layouttab → Promo.

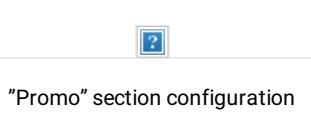

Click on View Modules to check modules.

1. Blog Promo

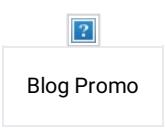

You can check all of the tabs General, and Styling to review all of the customized elements in this module.

2. Our Service

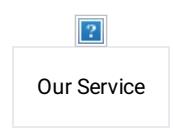

You can check all of the tabs General, and Styling to review all of the customized elements in this module.

#### Section: Content Top Over

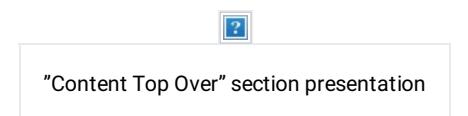

To edit the Content Top Over, go to Extensions → Templates → Styles → JSN Hospital - Default → Layouttab → Content Top Over.

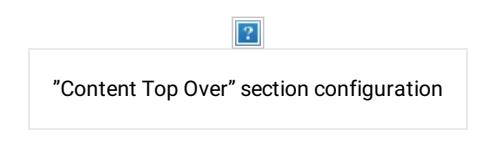

Click on View Modules to check the Video module.

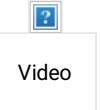

This module is created by JSN PageBuilder 4. You should check the General and Styling Tab to review all the customization for each element in this module.

### Section: Content Top

 $\boxed{?}$ "Content Top" section presentation To edit the Content Top section, go to Extensions → Templates → Styles → JSN Hospital - Default → Layouttab → Content Top.

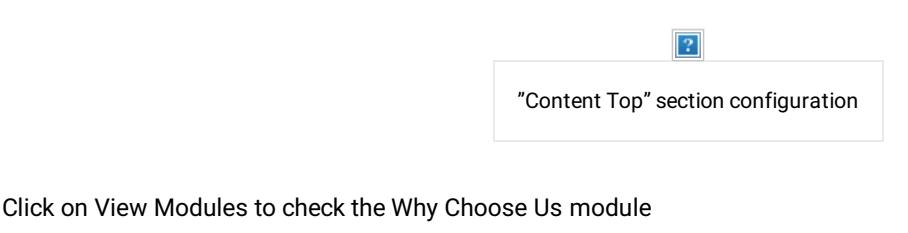

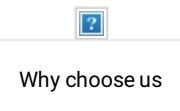

This module is created by JSN PageBuilder 4. You should check all of the tabs: General, and Styling to review all of the customized for each element in this module.

• Image Element with Heading.

#### Section: Component

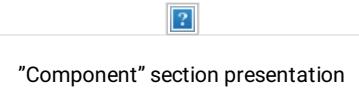

To edit the Component section, go to Extensions → Templates → Styles → JSN Hospital - Default → Layouttab → Component.

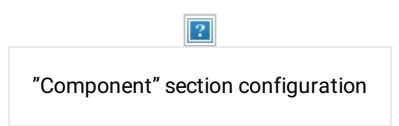

The layout for the Component section has 3 columns, one of them is used on the homepage is the Main Body item.

Go to Menus → Main Menu → search Home → choose Homepage item to edit this module.

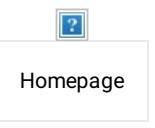

This module is created by JSN PageBuilder 4. You should check all of the tabs: General, and Styling to review all of the customized for each element in this module.

• Heading Element with Article List.

#### Section: Content Bottom

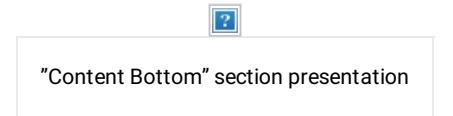

To edit the Content Bottom section, go to Extensions → Templates → Styles → JSN Hospital - Default → Layouttab → Content Bottom.

> $\overline{P}$ "Content Bottom" section configuration

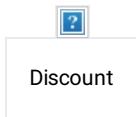

This module is created by JSN PageBuilder 4. You should check all of the tabs: General, and Styling to review all of the customized for each element in this module.

Section with Image background, Heading, Paragraph and Button.

#### Section: Bottom Below

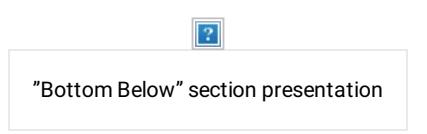

To edit the Content Bottom section, go to Extensions → Templates → Styles → JSN Hospital - Default → Layouttab → Bottom Below.

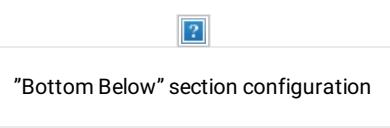

Click on View Module to check Latest News module

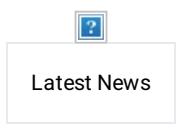

This module is created by JSN PageBuilder 4. You should check all of the tabs: General, and Styling to review all of the customized for each element in this module.

• Article List Element with Image and Heading

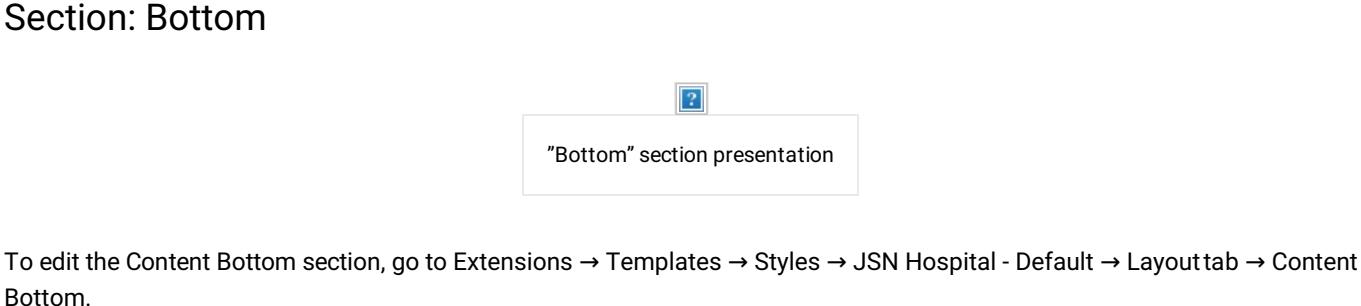

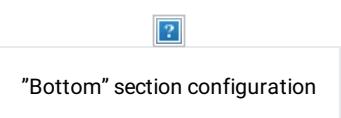

The Bottom section contains:

- 1. Logo Footer
- 2. Description
- 3. About JSN
- 4. Stay in Contact

Let's explore each item.

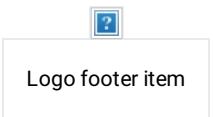

This logo item is created directly in JSN Sun Framework's Layout Manager. To configure, click on the logo item and make necessary changes to related settings on the right panel.

Here you can change the Logo link on the desktop and mobile, Logo Alt, Text, Logo Link.

2. Description

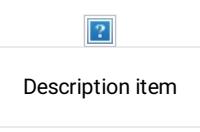

Click on Configure Module to check the Description module.

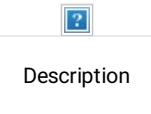

This module is created by JSN PageBuilder 4. You should check all of the tabs: General, and Styling to review all of the customized for each element in this module.

- Paragraph Element.
- 3. About JSN

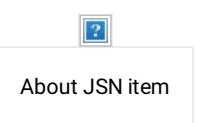

Click on View Module to check the About JSN module.

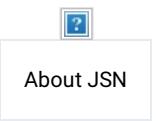

With the About JSN module of Joomla Default, you can easily change as you wish.

4. Stay in Contact

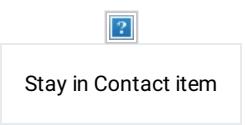

Click on View Module to check the Stay in Contact module.

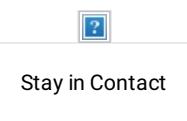

This module is created by JSN PageBuilder 4. You should check all of the tabs: General, and Styling to review all of the customized for each element in this module.

• Paragraph Element with MailChimp.

#### Section: Footer

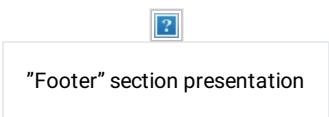

To edit Bottom section, go to Extensions → Templates → Styles → JSN Hospital - Default → Layouttab → Footer.

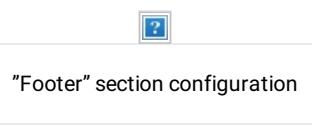

Click on View Module to check the Social Share module.

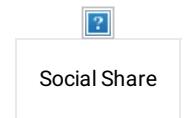

This module is created by JSN PageBuilder 4. You should check all of the tabs: General, and Styling to review all of the customized for each element in this module.

### Sticky Position

JSN Hospital has included 6 sticky positions on the top, middle and bottom sections.

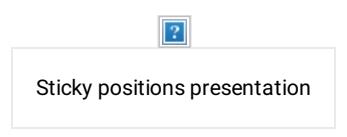

To setting for this section, you can go to template settings page click on each position: Stick-lefttop, stick-righttop, stickleftmiddle, stick-rightmiddle, stick-leftbottom or stick-rightbottom, and then click on View Modules button on the page setting on the right to see the module was assigned for that position.

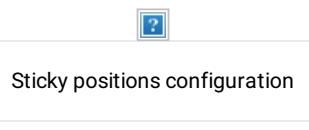

The image below shows all the sticky positions. You can replace them with your content by using CodeMirror or TinyMCE editor.

# Dentist

The layout structure of Dentist homepage is configured with several sections, built entirely by JSN Sun Framework and divided into 5 main sections as below.

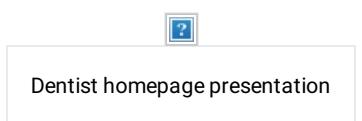

#### JSN Hospital homepage contains:

- 1. Header
- 2. Promo
- 3. Component
- 4. Bottom
- 5. Footer

### Section: Header

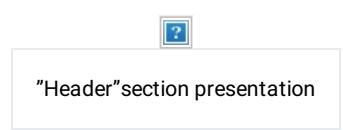

To edit the Header section, go to Extensions→ Templates → Styles → Dentist - Default → Layouttab → Header section.

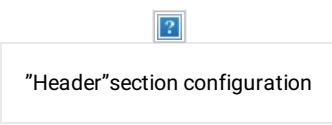

Click on View Modules to check modules.

1. Logo

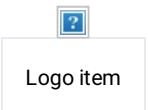

This logo item is created directly in JSN Sun Framework's Layout Manager. To configure, click on the logo item and make necessary changes to related settings on the right panel.

Here you can change the Logo link on the desktop and mobile, Logo Alt, Text, Logo Link.

2. Menu

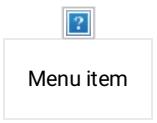

You can easily change the menu by your own menu: Click on Menu section → Select your own menu.

3. Position: Toolbar

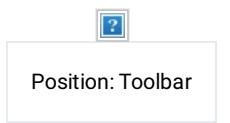

Click on View Modules to check modules.

Section: Promo

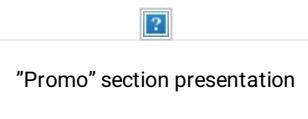

To edit the Promo section, go to Extensions → Templates → Styles → Dentist - Default → Layouttab → Promo.

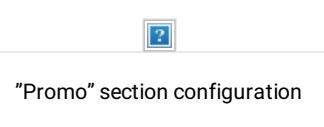

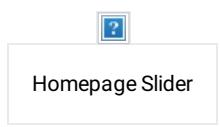

This module is created by JSN PageBuilder 4. You should check all of the tabs: General, and Styling to review all of the customized for each element in this module.

• Slideshow Element with Image, Heading, and Button.

## Section: Component

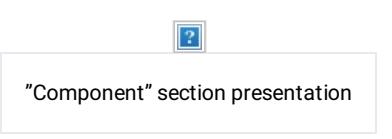

To edit the Component section, go to Extensions → Templates → Styles → Dentist- Default → Layout tab → Component.

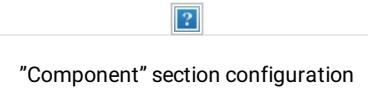

The layout for the Component section has 3 columns, one of them is used on the homepage is the Main Body item.

Go to Menus → Main Menu → search Home → choose Homepage item to edit this module.

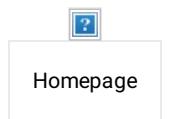

This module is created by JSN PageBuilder 4. You should check all of the tabs: General, and Styling to review all of the customized for each element in this module.

• Heading Element with Article List.

Section: Bottom

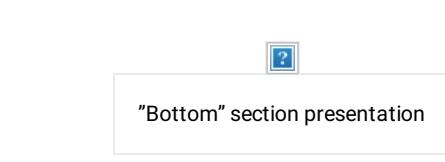

To edit the Content Bottom section, go to Extensions → Templates → Styles → Dentist - Default → Layouttab → Content Bottom.

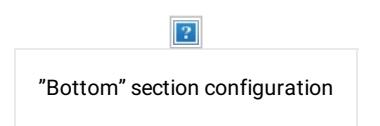

The Bottom section contains:

- 1. Logo Footer
- 2. About JSN
- 3. Stay in Contact
- 4. Footer Contact

Let's explore each item.

1. Logo Footer

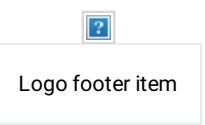

This logo item is created directly in JSN Sun Framework's Layout Manager. To configure, click on the logo item and make necessary changes to related settings on the right panel.

Here you can change the Logo link on the desktop and mobile, Logo Alt, Text, Logo Link.

2. About JSN

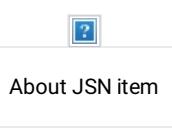

Click on View Module to check the About JSN module.

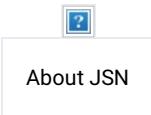

With the About JSN module of Joomla Default, you can easily change as you wish.

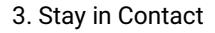

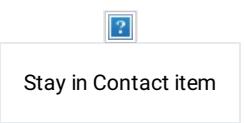

Click on View Module to check the Stay in Contact module.

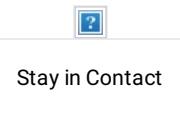

This module is created by JSN PageBuilder 4. You should check all of the tabs: General, and Styling to review all of the customized for each element in this module.

- Paragraph Element with MailChimp.
- 4. Footer Contact

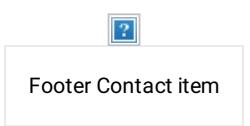

Click on Configure Module to check the Description module.

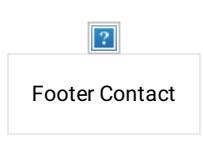

This module is created by JSN PageBuilder 4. You should check all of the tabs: General, and Styling to review all of the

customized for each element in this module.

• Paragraph Element.

## Section: Footer

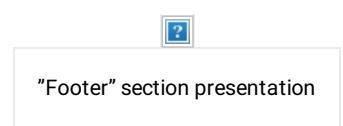

To edit Bottom section, go to Extensions → Templates → Styles → Dentist - Default → Layouttab → Footer.

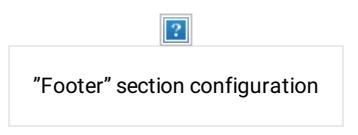

Click on View Module to check the Social Share module.

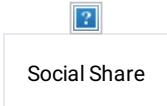

This module is created by JSN PageBuilder 4. You should check all of the tabs: General, and Styling to review all of the customized for each element in this module.

Content composed with the instant Online HTML editor (https://html-online.com/editor/). Please purchase a HTMLg license to remove the promotional messages from the edited documents.

# Colour Variations

JSN Hospital provides four major colour variations for you to choose from. Each colour variation covers not only the main background but also fills the drop-down menu, links, the table's header, and others.

All available colours are described below.

To change the template colour, you can go to the template style list, switch style from default to another style.

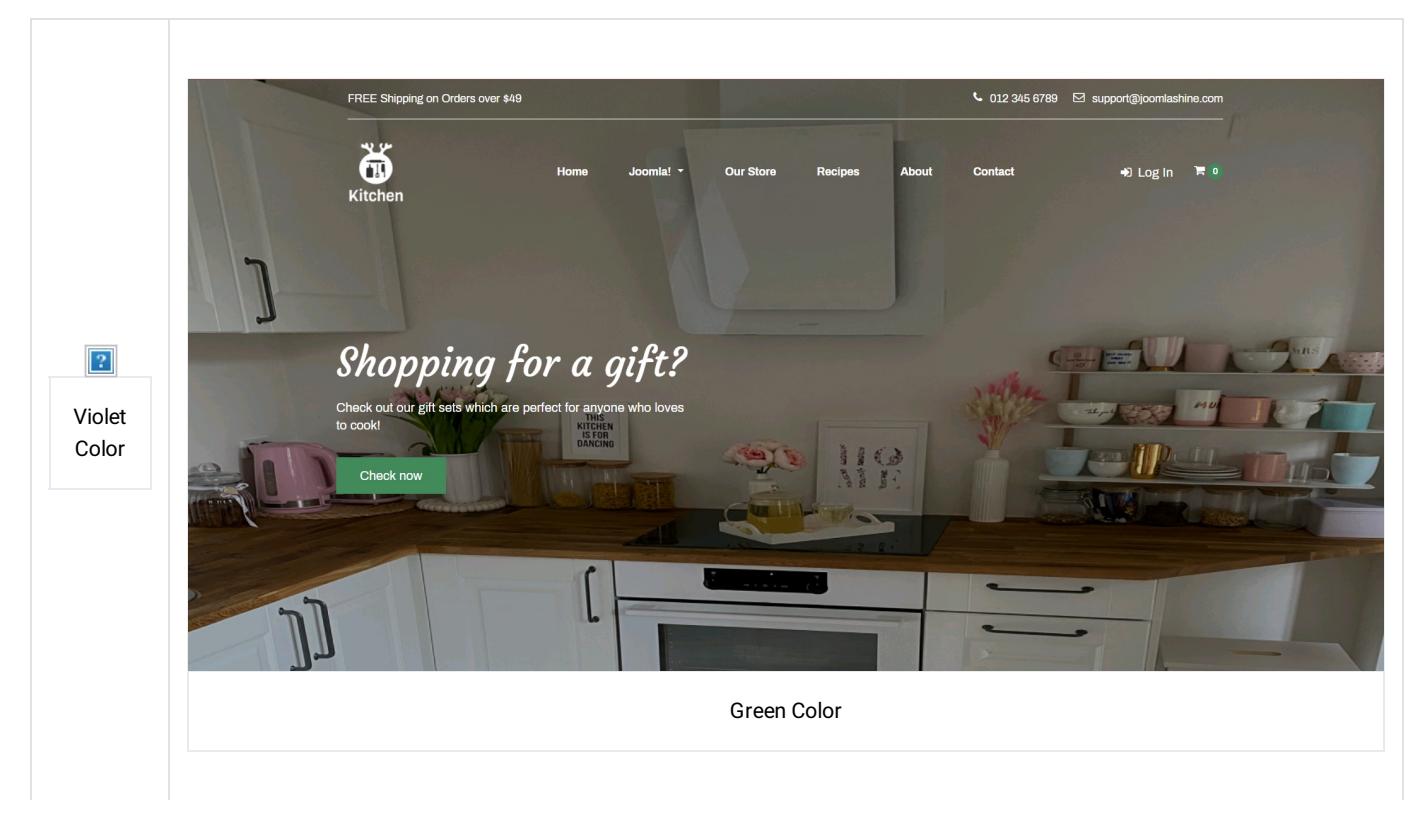

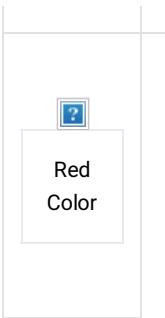

Template Style List

# Extra Pages

About

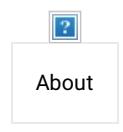

About page is created by JSN PageBuilder 4, you can search About article to check all the elements are included in this article.

# **Contact**

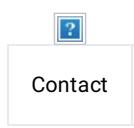

Contact page is created by JSN PageBuilder 4, you can search Contact article to check all the elements are included in this article.

# Conditions and Treatments

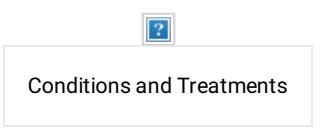

Conditions and Treatments page is created by JSN PageBuilder 4, you can search the Conditions and Treatments article to check all the elements are included in this article.

#### News

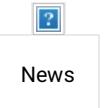

News page is created by JSN PageBuilder 4, you can search News article to check all the elements in this article.

# Template Configuration

Now as you have learned how to customize the template. To fully understand the template's structure and hot features, please navigate to {jsn\_ld\_param key=template-full-name /} Configuration Manual.

{JSN\_LD\_PARAM KEY=TEMPLATE-FULL-NAME /} CONFIGURATION MANUAL (/DOCUMENTATION/JSN-TEMPLATES/{JSN\_LD\_PARAM KEY=TEMPLATE-S